## 保証人 (保護者) ポータルサイト ID 確認ガイド

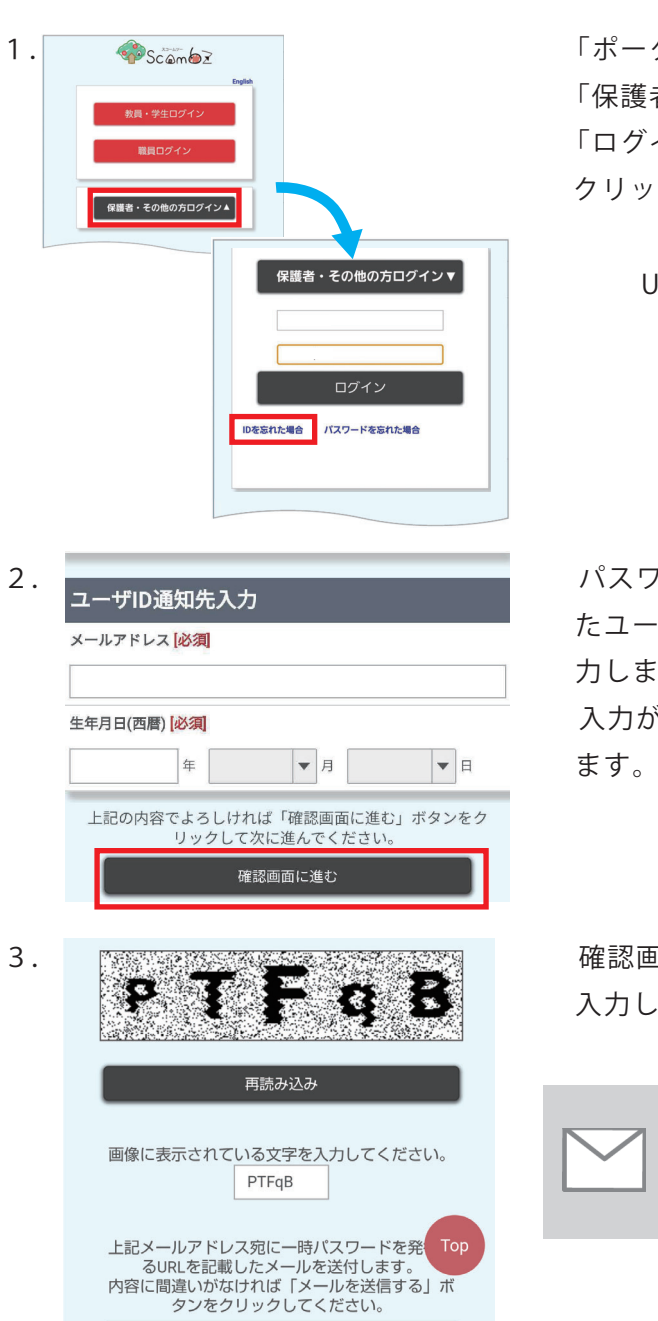

1. <mark>● Scambz しゅうちゃん しゃしん エクルサイト ScombZ」のログインページにアクセスし</mark> 「保護者・その他の方ログイン」をクリックします。 「ログイン」ボタンの右下にでてくる「ID を忘れた場合」を クリックし、パスワードリセットページへ移動します。

URL https://scombz.shibaura-it.ac.jp

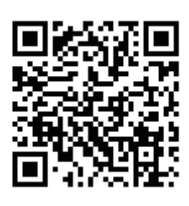

2. コーザID通知先入力 マンファーマングロードリセットページに移動したら、入力欄に発行され メールアドレス、学生の生年月日を入れていましたユーザID、登録したメールアドレス、学生の生年月日を入 力します。

生年月日(西暦)必須 マンファンマンファンスのコンティング 入力が終わったら、画面一番下の 確認画面に進む を押し

3. 電話調整の確認を実践する。 確認画面が出力されますので、画像に表示されている文字を 入力し、画面一番下の メールを送信する を押します。

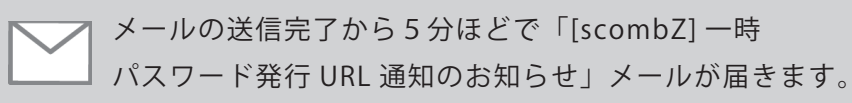

前の画面に戻る メールを送信する

4. [scombZ]ユーザID通知のお知らせ p ScombZ から、「[scombZ] ユーザ ID 通知のお知らせ」という **ScombZ** <no-reply-scomb@scomb.shibaura-it.ac.jp> タイトルで、ID が記載されたメールが届きます。

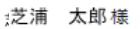

ScombZのユーザIDを以下の内容で通知しますのでご確認ください。

【ユーザID】 gr1600002